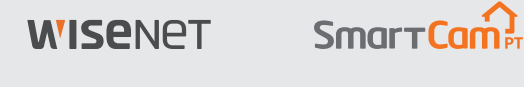

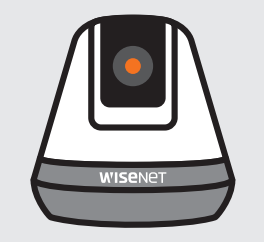

# **SNH-V6410PN Guía de inicio rápido**

### **Descripción de SmartCam**

Gracias por adquirir la SmartCam.

Para comenzar con su SmartCam, siga los pasos a continuación.

- **1.** Coloque su cámara en cualquier lugar que esté dentro del alcance del router dentro de su hogar para una conexión fuerte.
	- ` Determine la ubicación de la cámara (superficie plana o pared) antes de la instalación.
	- ` Si la cámara no se encuentra dentro del alcance de su red Wi-Fi, considere la posibilidad de utilizar un extensor Wi-Fi para ampliar la cobertura de su red Wi-Fi.
- **2.** Conecte el adaptador de alimentación a la cámara.
	- El cable puede representar un peligro de asfixia para los niños. Mantenga los cables fuera del alcance de los niños.
		- ` Para una mejor calidad de imagen, no toque la lente de la cámara.
		- ` Asegúrese de utilizar el cable de alimentación incluido en la caja, o la cámara podría no funcionar correctamente.

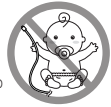

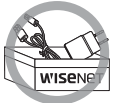

**3.** Descargue la aplicación Wisenet SmartCam+ para configurar la aplicación.

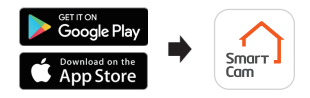

**4.** Una vez que la configuración de la aplicación se haya completado, siga las instrucciones en la página 12 para utilizar las funciones principales.

### **Preconfigurar la lista de verificación**

#### **Características de la aplicación**

Controle su hogar con todas las funciones incluidas con la SmartCam. (Las funciones soportadas pueden variar dependiendo del modelo.)

- ~ Notificaciones automáticas
- ~ Detección de movimiento
- ~ Detección de sonido (audio)
- ~ Alimentación en vivo bajo demanda
- ~ Conversación bidireccional

**Para obtener más información sobre su producto, descargue el manual de usuario de wisenetlife.com.**

### **Requisitos del sistema**

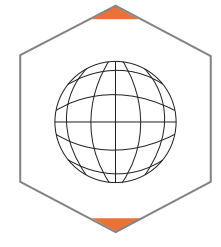

 **Wi-Fi 802.11 b/g/n Recomendaciones: 3.5Mbps o superior**

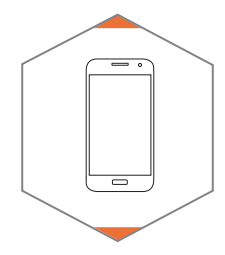

 **iOS 8 o superior V** Android OS 5.0 o superior

### **Descargar e instalar la aplicación**

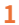

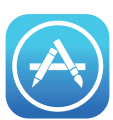

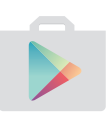

Vaya a la App Store oa Play Store en su dispositivo iOS o Android.

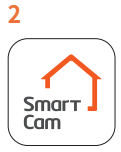

Busque "Wisenet SmartCam+" instale y abra la aplicación.

### **Crear cuenta de usuario:**

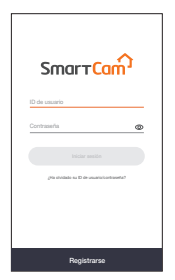

**1.** Abra la aplicación Wisenet SmartCam+ y toque "Registrarse".

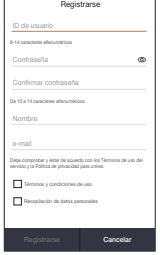

**2.** Ingrese la información solicitada y toque "Registrarse".

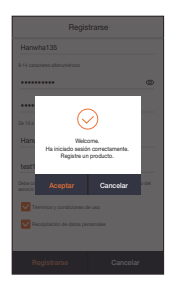

**3.** Una vez que el registro de la cuenta sea exitoso, toque "Aceptar". A continuación, se le dirigirá a la página de registro del producto.

### **Configuración de la aplicación SmartCam**

**1.** Toque "Home Camera".

**2.** Conecte el adaptador de alimentación a la cámara. La luz LED comenzará a parpadear en rojo después de que se complete el arranque. Toque "**Listo**".

**3.** Mantenga presionado el botón Wi-Fi en la cámara hasta que se encienda la luz amarilla.

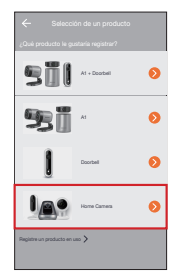

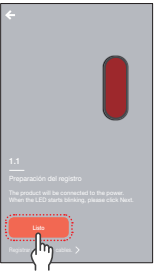

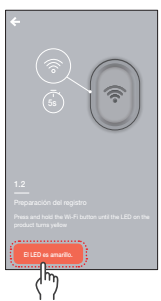

### **Configuración de la aplicación SmartCam**

**4-1**Seleccione el nombre que contiene los últimos 4 dígitos del número de serie del producto.

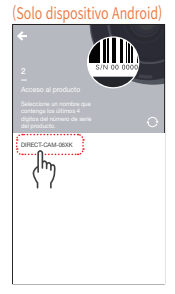

#### (Dispositivo iOS solamente)

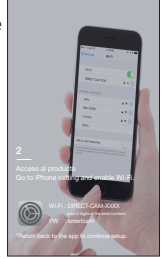

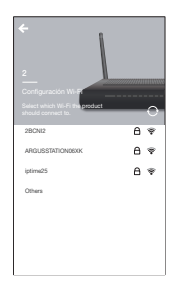

**4-2**Vaya a la configuración de su iPhone > Wi-Fi. Encienda su Wi-Fi y seleccione "Cámara directa" que contenga los últimos 4 dígitos del número de serie del producto, y luego escriba la contraseña predeterminada: "smartcam". Seleccione conectar. \*Regrese a la aplicación para continuar con la configuración.

**5.** Seleccione su red Wi-Fi y escriba la contraseña.

### **Configuración de la aplicación SmartCam**

**6.** Cree un nombre y una contraseña para la SmartCam. (por ejemplo, sala de estar)

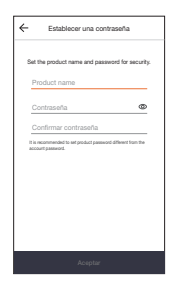

#### **7.** ¡Felicidades!

Ha completado la configuración y ahora puede acceder a la alimentación en vivo de su SmartCam.

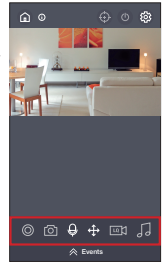

### **Interfaz de usuario**

#### **Visión de conjunto**

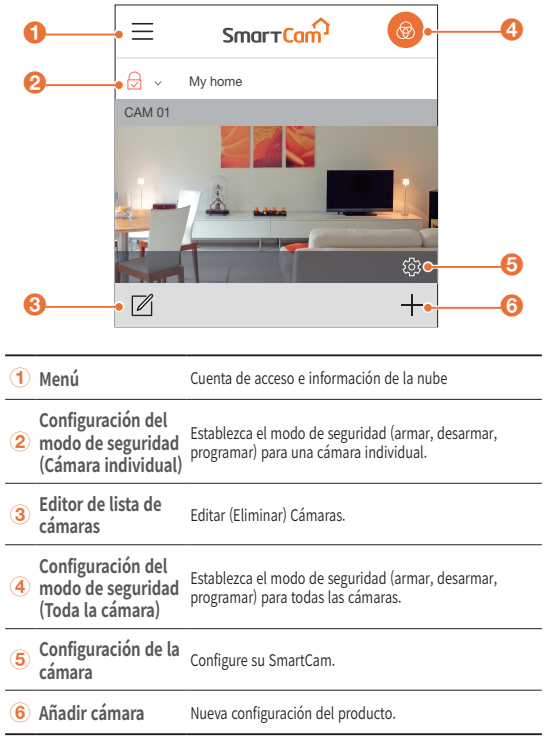

### **Interfaz de usuario**

#### **Vídeo en vivo**

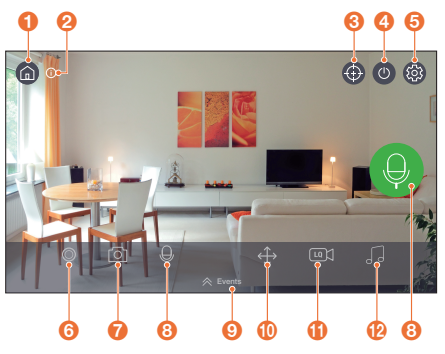

#### **Página de inicio**

Toque para salir de la alimentación de vídeo actual y regrese a la página principal.

#### B **Información**

Proporciona descripciones de las funciones de los iconos.

 $\odot$ 

#### **G**  $\bigoplus$  **Seguimiento automático**

Establecer para rastrear automáticamente el movimiento detectado.

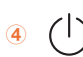

### D **Cámara encendida/apagada**

Active/desactive el modo de privacidad.

#### E **Ajustes**

Configure cada cámara.

### **Interfaz de usuario**

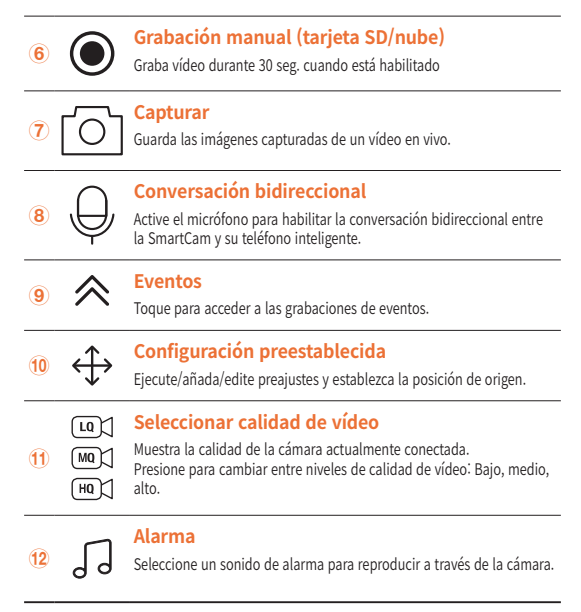

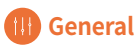

Consulte los pasos siguientes para acceder rápidamente a las funciones principales de la aplicación.

**1.** Ir a Config  $\{0\}$   $\rightarrow$  General  $(H)$ 

#### **Configuración de hora**

- **2.** Toque "Zona horaria" y seleccione su zona horaria.
- **3.** Ajuste la hora actual.

#### **LED de estado**

Encender/apagar LED

#### **Cifrado de imagen**

Cifra el vídeo transmitido.

#### **Ajustes predeterminados de la cámara**

Inicializa la SmartCam a su configuración predeterminada, excepto para los ajustes de red, que seguirán siendo los mismos.

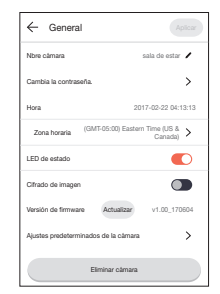

### **Detección de movimiento**

La detección de movimiento minimiza las falsas notificaciones automáticas de los eventos.

- **1.** Ir a Config  $\overset{\leftrightarrow}{\mathbb{Q}}$   $\rightarrow$  Evento  $\overset{\circ}{\mathbb{Q}}$
- **2.** Toque el interruptor para activar/desactivar la detección de movimiento.
- **3.** Ajustar nivel de sensibilidad.

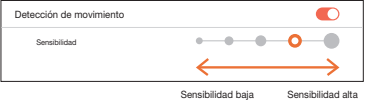

- $\mathbb{Z}$   $\blacksquare$  Ajuste los niveles de sensibilidad más altos para activar más alertas.
	- ` Ajuste los niveles de sensibilidad más bajos para reducir las alertas falsas.

#### **Selección de zona de movimiento**

- **1.** Ir a Config  $\{ \odot \}$   $\rightarrow$  Evento  $\textcircled{1}$
- **2.** Toque el interruptor para activar/desactivar la detección de movimiento.
- **3.** Seleccione "**Zona de movimiento**".
- **4.** Dibuje cajas en áreas de interés dentro de la vista de la SmartCam (seleccione hasta 3 áreas de interés).
- **5.** Toque "**Aplicar**" cuando termine.

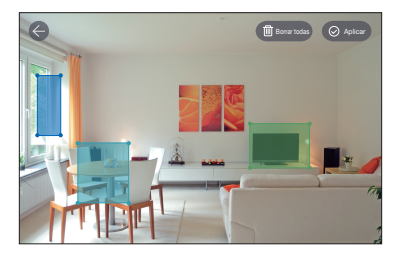

- Motion Zone Select sólo detecta eventos en los cuadros resaltados.<br>■ Por defecto Seleccionar zona de movimiento está deshabilitado. Cu
	- ` Por defecto, Seleccionar zona de movimiento está deshabilitado. Cualquier actividad que ocurra dentro del campo de visión de la cámara activará una alerta de movimiento.

### **Detección de audio**

Cuando se detecta un sonido, se envía una notificación.

- **1.** Ir a Config  $\{ \odot \}$   $\rightarrow$  Evento  $\textcircled{1}$
- **2.** Toque el interruptor para activar/desactivar la detección de audio.
- **3.** Ajustar nivel de sensibilidad.

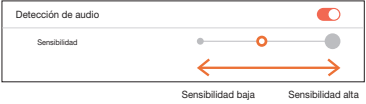

- $\mathbb Z$   $\blacksquare$  A juste los niveles de sensibilidad más altos para activar más alertas.
	- $\blacksquare$  Aiuste los niveles de sensibilidad más bajos para reducir las alertas falsas.

### **<sup>***m***</sup>**Programación

- 1. Ir a Config  $\{ \odot \}$  → Programación
- **2.** Toque para seleccionar el día de la semana y luego arrastre la barra naranja hacia arriba y hacia abajo hasta la hora deseada.
- **3.** Toque "**Aplicar**" cuando termine.

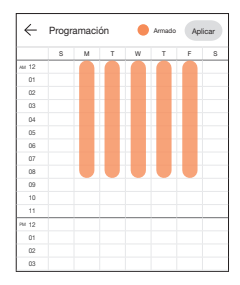

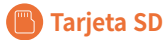

- 1. Ir a Config  $\overline{\{\odot\}}$   $\rightarrow$  Tarjeta SD
- **2.** Toque el botón para activar o desactivar la grabación de la tarjeta SD.
- $\Box$  Se recomienda utilizar un MLC para mayor densidad de datos y fiabilidad de grabación.

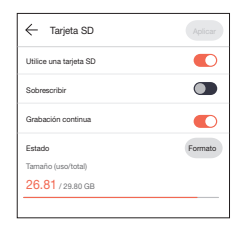

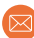

### **Notificación**

Configure hasta 5 destinatarios de correo electrónico para recibir alertas cuando se produzca un evento.

- **1.** Ir a Config  $\{x_i\} \rightarrow$  Notificación ( $\boxtimes$ )
- **2.** Toque la opción para activar/desactivar las notificaciones por correo electrónico.
- **3.** Configure un servidor de correo electrónico para enviar notificaciones.
- **4.** Pulse [+] para introducir la/s dirección/es de correo electrónico para recibir notificaciones de eventos detectados.
	- Puede agregar hasta 5 direcciones de correo electrónico.

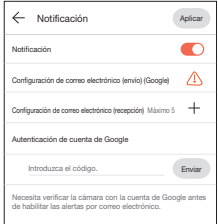

- **5.** Recibirá un código de verificación de la dirección de correo electrónico asociada a su cuenta para la autenticación y el acceso a las alertas.
- **6.** Copie el código de verificación que se le proporcionó y péguelo en el campo "Introduzca el código".

Se recomienda copiar el código de verificación en modo horizontal.

#### Hanwha Techwin

6, Pangyo-ro 319 beon-gil, Bundang-gu, Seongnam-si, Gyeonggi-do, 463-400 Rep. of KOREA  $Tel \t+82$  1588 5772 www.wisenetlife.com

#### Hanwha Techwin America

500 Frank W. Burr Blvd. Suite 43, Teaneck, NJ 07666 Tel: +1.844.WISENET (947.3638) F-mail: cs@wisenetlife.com www.wisenetlife.com

#### Hanwha Techwin Europe

Heriot House, Heriot Road, Chertsey, Surrey, KT16 9DT, United Kingdom Tel: 00800.8010.8022 / +31.(0)13.5792.790 www.hanwha-security.eu

 $\in \in$ 

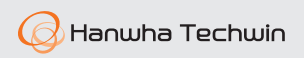